## Export FocusAgent Data to Excel

Wednesday, May 3, 2017 9:13 AM

By default, FocusAgent will look for reports that reside in the user's Documents directory, in a \FocusAgent Reports folder.

## 

ne Share View

💠 Report Manager

| C:\Users\!\Documents\FocusAge        | nt Reports         |                   |        |
|--------------------------------------|--------------------|-------------------|--------|
| Name                                 | Date modified      | Туре              | Size 🗸 |
| ReportTemplate.xlsx                  | 1/15/2016 10:18 AM | Microsoft Excel W | 19 KB  |
| 🖬 Loan Portfolio Imaging Report.xlsx | 5/3/2017 8:50 AM   | Microsoft Excel W | 22 KB  |
| 🖬 Issue Report.xlsx                  | 3/10/2015 10:28 AM | Microsoft Excel W | 584 KB |
| HMDAReportProof.XLSX                 | 2/28/2017 2:09 PM  | Microsoft Excel W | 141 KB |
| 📳 HMDA2016Template.xlsm              | 2/21/2017 11:20 AM | Microsoft Excel M | 234 KB |
| 🕼 FocusAgent Loan Report All.xlsx    | 12/12/2016 10:46   | Microsoft Excel W | 40 KB  |
| CreditReports.xlsx                   | 2/28/2017 8:41 AM  | Microsoft Excel W | 51 KB  |

| In FocusAgent.  | click the Excel | icon on the | left hand side, t | o load the Repo | rt Manager        |
|-----------------|-----------------|-------------|-------------------|-----------------|-------------------|
| min ocus, gene, | CHER THE EXCE   | icon on the | iere nana siae, e | o loud the hepo | i t i filaniagen. |

**Note**: If you do not see an Excel icon within FocusAgent, you may need to verify whether or not you have either a **Folder Manager** or **Administrator** role, to have the ability to export data out of FocusAgent into Excel. Clicking on the Role pick list, will allow you to view whether or not you can click to enable either role.

| Role | Multiple (3)                        | ۲ | Folder> | View> |  |  |  |
|------|-------------------------------------|---|---------|-------|--|--|--|
|      | Guest                               |   |         |       |  |  |  |
|      | 🖌 Administrator, Brenda's Test Comp |   |         |       |  |  |  |
|      | Folder Manager                      |   |         |       |  |  |  |
|      | Loan Closer                         |   |         |       |  |  |  |
|      | <ul> <li>Loan Officer</li> </ul>    |   |         |       |  |  |  |
|      | 🖌 Loan Processor                    |   |         |       |  |  |  |
|      | Loan Underwriter                    |   |         |       |  |  |  |

In the Report Manager dialog. Click to highlight the report you wish to run.

| Select a report to run             |                                |
|------------------------------------|--------------------------------|
| HMDA2016Template.xlsm              |                                |
| HMDAReportProof.XLSX               | If you need to modify the      |
| Issue Report.xlsx                  | start date when you wish       |
| Loan Portfolio Imaging Report.xlsx | to begin the data export,      |
| ReportTemplate.xlsx                | click on <b>Configure/View</b> |
| Run Configure/View                 | -                              |

| 2 | 5                   |
|---|---------------------|
|   | Load Report Manager |

Excel will then load the report. Notice that there is a **Parameters** tab. This worksheet contains the unique FocusAgent identifier's that will be used to pull data requested out of FocusAgent and, into the Excel workbook. By and large you will not want to make changes to any unique identifier's on the Parameters tab unless you have an understanding of proper binding's and how to create reports.

Cell B3, which reflects the Folder Creation Date, is the cell that end user's may modify as needed. This date specifies the start date when you wish to begin your data export. If needed, modify the folder creation date, and then save your workbook with the updated change.

| File   | Home          | Insert     | Page Layou       | t      | Formulas        | Data  | Review     | View       | Dev | /eloper | A     | dd-ins             | Team        | Q      | Tell me wh           | at you wa        | int to do   |        |        |
|--------|---------------|------------|------------------|--------|-----------------|-------|------------|------------|-----|---------|-------|--------------------|-------------|--------|----------------------|------------------|-------------|--------|--------|
| Ê      | Calibri       |            | • 11 • A         | À Ă    | = =             | = %-  | 루 Wrap     | Text       |     | Date    |       | ,                  |             | ≠      |                      |                  | <b>←</b> □□ |        |        |
| Paste  | B <i>I</i>    | <u>U</u> - | 🗄 🔹 😓 🕶          | A -    | $\equiv \equiv$ | = = - | 🗄 🖽 Merg   | e & Center |     | \$ - 9  | % ,   | €.0 .01<br>1.€ 00. |             |        | Format as<br>Table • | Cell<br>Styles ▼ | Insert      | Delete | Format |
| Clipbo | pard 🗔        | F          | ont              | G      |                 | Alig  | gnment     |            | G.  | N       | lumbe | er                 | Forma<br>Fa | -      | Styles               | Styles •         |             | Cells  |        |
| Fold   | erCrea 🔻      | ×          | √ f <sub>x</sub> | 1/1,   | /2017           |       |            |            |     |         |       |                    |             |        |                      |                  |             |        |        |
|        |               |            | А                |        |                 |       |            | В          |     |         |       |                    |             | С      |                      |                  |             | D      |        |
| 1 La   | ist Run       |            |                  |        |                 |       |            |            |     |         |       |                    |             |        |                      |                  |             |        |        |
| 2 By   | /             |            |                  |        |                 |       |            |            |     |         |       | Compan             | y Name      |        |                      |                  |             |        |        |
| 3 Fc   | der Creation  | Date, mi   | inimum (requ     | uired) |                 |       |            |            | Jan | uary 1, | 2017  |                    |             |        |                      |                  |             |        |        |
| 4      |               |            |                  |        |                 |       |            |            |     |         |       |                    |             |        |                      |                  |             |        |        |
| 5 Cr   | oss reference | Issues(Y   | /N)              |        |                 |       | No         |            |     |         |       |                    |             |        |                      |                  |             |        |        |
| 6      |               |            |                  |        |                 |       |            |            |     |         |       |                    |             |        |                      |                  |             |        |        |
| 7 Co   | olumns        |            |                  |        |                 |       | Data Acces | s          |     |         |       | Data Lab           | el          |        |                      |                  | Туре        |        |        |
| 8      |               |            |                  |        |                 |       |            |            |     |         |       |                    |             |        |                      |                  |             |        |        |
| 9      |               |            |                  |        |                 | 1     | output:21/ | /1/_5      |     |         |       | Loan Pu            | rpose       |        |                      |                  | norma       | lizedS | tring  |
| 10     |               |            |                  |        |                 | 2     | output:21/ | /1/_6      |     |         |       | Lien Pos           | ition       |        |                      |                  | norma       | lizedS | tring  |
| 11     |               |            |                  |        |                 | 3     | output:21/ | /1/_24     |     |         |       | Loan Nu            | mber        |        |                      |                  | norma       | lizedS | tring  |
| 12     |               |            |                  |        |                 | 4     | output:21/ | /1/_32     |     |         |       | Borrowe            | er One (F   | irst M | iddle Las            | t)               | norma       | lizedS | tring  |
| 13     |               |            |                  |        |                 | 5     | output:21/ | /1/_58     |     |         |       | Propert            | y City      |        |                      |                  | norma       | lizedS | tring  |
| 14     |               |            |                  |        |                 | 6     | output:21/ | /1/_59     |     |         |       | Property           | y State     |        |                      |                  | norma       | lizedS | tring  |
| 15     |               |            |                  |        |                 | 7     | output:21/ | /1/_60     |     |         |       | Property           | y Zip Coo   | le     |                      |                  | norma       | lizedS | tring  |
| 16     |               |            |                  |        |                 | 8     | output:21/ | /1/_61     |     |         |       | Property           | y County    |        |                      |                  | norma       | lizedS | tring  |
| 17     |               |            |                  |        |                 | 9     |            |            |     |         |       |                    |             |        |                      |                  |             |        |        |
| 18     |               |            |                  |        |                 | 10    |            |            |     |         |       |                    |             |        |                      |                  |             |        |        |
| 10     | > Da          | ataSet     | Parameters       |        | <b>(+)</b>      | 11    |            |            |     |         |       |                    |             |        | : •                  |                  |             |        |        |

With the desired date saved, close excel and return to FocusAgent.

|                                 | 4 | Report Manager                     |
|---------------------------------|---|------------------------------------|
|                                 |   | Select a report to run             |
|                                 |   | HMDA2016Template.xlsm              |
|                                 |   | HMDAReportProof.XLSX               |
|                                 |   | Issue Report.xlsx                  |
|                                 |   | Loan Portfolio Imaging Report.xlsx |
|                                 |   | ReportTemplate.xlsx                |
| Click to <b>Run</b> the report. |   | Run Configure/View                 |
|                                 |   |                                    |

## As the report collects the data, the dialog will display the number of folders found, and a progress bar.

| HMDA2016Template.xlsm              |                |  |
|------------------------------------|----------------|--|
| HMDAReportProof.XLSX               |                |  |
| lssue Report.xlsx                  |                |  |
| Loan Portfolio Imaging Report.xlsx |                |  |
| ReportTemplate.xlsx                |                |  |
|                                    |                |  |
|                                    |                |  |
| STOP                               | Configure/View |  |

When progress is complete, if Excel loads behind the scenes, you may need to click on the Excel icon in the system tray, to open the report after it has finished running.

## x∃

Within the Excel report, click on the **DataSet** tab to review the data that was collected.

It is then **best practice** to do a **File** and **Save As** and <u>save the report with data</u> in a **different location**. Otherwise, if you save the file in the existing \FocusAgent Reports \ folder, any data or report changes will be overwritten the next time you run the report. Best practice is to save collected data elsewhere while conducting Excel report changes, for formatting and customizing data manipulation to your needs. This also safeguards from affecting the base Parameters tab, needed for running reports and collecting data.

| - 5·∂· <u>≥</u> =                                                                                                    | Loan Por      | folio Imaging Report    | xlsx - Excel  |                   | Table Tools                                     |                  | Je                 | nnifer Watson-William | s III –                            | PX    |
|----------------------------------------------------------------------------------------------------|---------------|-------------------------|---------------|-------------------|-------------------------------------------------|------------------|--------------------|-----------------------|------------------------------------|-------|
| File Home Insert Page Layout                                                                                                    | Formulas Data | Review Vie              | w Developer   | Add-ins Team      | Design                                          | Tell m           | e what you want to | do                    |                                    | A Sha |
| Paste $\checkmark$<br>Calibri 11 · A A<br>B I <u>U</u> · $\boxtimes$ · $\bigtriangleup$ · $\Delta$<br>Clipboard $\backsim$<br>Font |               | Wrap Text     Merge & C |               |                   | itional Format as<br>atting ▼ Table ▼<br>Styles | Cell<br>Styles + | Insert Delete F    | 🚽 < Clear 🕶           | Sort & Find &<br>Filter * Select * |       |
| A1 • : × ✓ fx fo                                                                                                    | lderUUID      |                         |               |                   |                                                 |                  |                    |                       |                                    |       |
| A                                                                                                    | В             | с                       | D             |                   | E                                               |                  | F                  | G                     | н                                  |       |
|                                                                                                    |               |                         | Loan_Number 💌 | Borrower_OneF     | irst_Middle_Las                                 | _                |                    |                       | Property_Zip_Code                  |       |
| 2 4d067413-6bb2-4893-93af-12c8ceb86c49                                                                                             | Purchase      | 1st Lien                |               |                   |                                                 | 1                | incoln             | NE                    | 68516                              | Lanc  |
| 3 8caf2f23-8224-4354-8255-a1273dd358ca                                                                                             | Purchase      | 1st Lien                |               | Jennifer R Peters |                                                 |                  |                    |                       |                                    |       |
| 4 7eb39a93-565f-448f-a37c-326fdae81319                                                                                             | Purchase      | 1st Lien                |               | HMDA Test         |                                                 | l                | incoln             | NE                    | 68516                              | Lanc  |
| 5 0583c5aa-39ea-4189-9378-13f35ce4368c                                                                                             | Purchase      | 1st Lien                |               | Jennifer Testcase |                                                 |                  |                    |                       |                                    |       |
| 6 9c8163a1-16f0-4ab3-8955-3cf486230b70                                                                                             | Purchase      | 1st Lien                |               | Jennifer Testing  |                                                 | l                | incoln             | NE                    | 68516                              | Lanc  |
| 7 17800976-ab4c-448a-a258-eeee7326381f                                                                                             | Purchase      | 1st Lien                |               | Lee Kyacommon     |                                                 |                  |                    |                       |                                    |       |
| 8 dd821171-a3a4-4f6e-b283-e13383433541                                                                                             | Purchase      | 1st Lien                |               | Betty Wilson      |                                                 |                  |                    |                       |                                    |       |
| 9 1119d130-a4c3-4274-ba22-40b5a13863cc                                                                                             | Purchase      | 1st Lien                |               | Sally Superwoman  |                                                 |                  | fescott            | KS                    | 67484                              | Otta  |
| 10 949d785b-66bf-47fd-a064-670a5d7d1023                                                                                            | Purchase      | 1st Lien                |               | Billy Bananas     |                                                 | 1                | fescott            | KS                    | 67484                              | Otta  |
| 11                                                                                                    |               |                         |               |                   |                                                 |                  |                    |                       |                                    |       |
| 12                                                                                                    |               |                         |               |                   |                                                 |                  |                    |                       |                                    |       |
| 13                                                                                                    |               |                         |               |                   |                                                 |                  |                    |                       |                                    |       |
| 14                                                                                                    |               |                         |               |                   |                                                 |                  |                    |                       |                                    |       |
| 15                                                                                                    |               |                         |               |                   |                                                 |                  |                    |                       |                                    |       |
| 16                                                                                                    |               |                         |               |                   |                                                 |                  |                    |                       |                                    |       |
| 17                                                                                                    |               |                         |               |                   |                                                 |                  |                    |                       |                                    |       |
| 18                                                                                                    |               |                         |               |                   |                                                 |                  |                    |                       |                                    |       |
| DataSet Parameters                                                                                                    | (+)           |                         |               |                   |                                                 |                  |                    |                       |                                    |       |

In this example, I have created an \Exported Reports\ folder in my Documents directory, where I will save the exported report to. I am also renaming the report to an identifiable name, according to how I plan to filter my report data.

| → ✓ ↑ « Documents → Exported Reports                                                    | ~ Ū                                     | Search Export | ed Reports | P |
|-----------------------------------------------------------------------------------------|-----------------------------------------|---------------|------------|---|
| Organize 👻 New folder                                                                   |                                         |               | •== -      | ? |
| This PC                                                                                 | C                                       | ate modified  | Туре       |   |
| Desktop                                                                                 | No items match you                      | ır search.    |            |   |
| 🗄 Documents                                                                             | ,,,,,,,,,,,,,,,,,,,,,,,,,,,,,,,,,,,,,,, |               |            |   |
| 🖶 Downloads                                                                             |                                         |               |            |   |
| b Music                                                                                 |                                         |               |            |   |
| E Pictures                                                                              |                                         |               |            |   |
| Videos                                                                                  |                                         |               |            |   |
| " TI10653400C (C:)                                                                      |                                         |               |            |   |
| 🗙 public (\\ctisrv0' 🗸 🔏                                                                |                                         |               |            |   |
|                                                                                         |                                         |               |            |   |
| File name: FirstLien 01_01_17 to 05_03_17.xlsx                                          |                                         |               |            | ` |
| File name: FirstLien 01_01_17 to 05_03_17.xlsx<br>Save as type: Excel Workbook (*.xlsx) |                                         |               |            | , |
|                                                                                         | Tags: Add a tag                         |               |            |   |
| Save as type: Excel Workbook (*.xlsx)                                                   | Tags: Add a tag                         |               |            |   |

Now I can filter and modify my report in the other directory without affecting the base report.

Some ways in which you may wish to modify and manipulate the collected data, may include some of the following ideas;

You will notice that FocusAgent will always insert a folderUUID column at the front. This is for your troubleshooting needs, in the event you may want to load that specific folder to review data entered in FocusAgent. If you do not wish to see this custom ID on your final report, you may want to right click on the column header in order to hide the column.

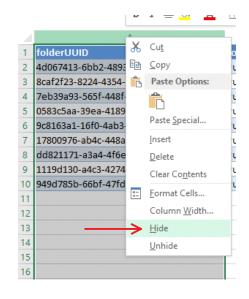

| В              | С               |
|----------------|-----------------|
| Loan_Purpose 🔤 | Lien_Position 💌 |
| Purchase       | 1st Lien        |
| Purchase       | 1st Lien        |
| Purchase       | 1st Lien        |
| Purchase       | 1st Lien        |
| Purchase       | 1st Lien        |
| Purchase       | 1st Lien        |
| Purchase       | 1st Lien        |
| Purchase       | 1st Lien        |
| Purchase       | 1st Lien        |

You may also want to consider using filters. Clicking on the down arrow next to a column header, will allow you to select the types of loans you wish to display.

Filter any number of ways you may want the report to display, as well as save the report in any number of needed ways.